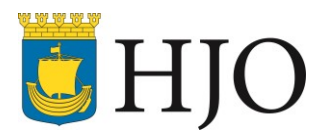

# Lathund - ta fram en rapport ur DF Respons Upprättad: 2016-05-20

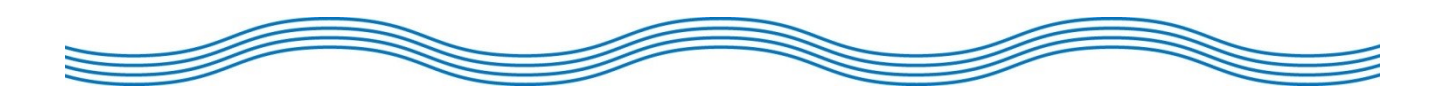

## Ta fram en rapport ur DF Respons

Som ansvarig chef/handläggare kommer du ibland att behöva ta fram rapporter ur systemet som berör din verksamhet, t.ex. för att få sig en ögonblicksbild hur läget ser ut, för uppföljning, inför redovisning för utskott eller samverkansgrupp osv. Det finns lite olika rapporttyper beroende på vilken ärendetyp (ex. synpunkten, arbetsskador och tillbud, barnolycksfall) du tar ut en rapport för.

### Såhär går du tillväga:

- 1. Öppna din webbläsare och gå till adressen: [https://synpunkt.hjo.se.](https://synpunkt.hjo.se/)
- 2. Logga in med ditt användarnamn och lösenord.
- 3. Klicka på **Ärenden** under den ärendetyp som du vill ha ut en rapport över i huvudmenyn.
- 4. Nu är det dags att göra urvalet för vilka ärenden du vill ha med i rapporten. Standardinställning för sökning är att visa ärenden som inte är avslutade. För att ändra detta klickar du på soptunnan bredvid *'Avslutat = nej'*. Du får då upp alla ärenden för ärendetypen som du är behörig att se.

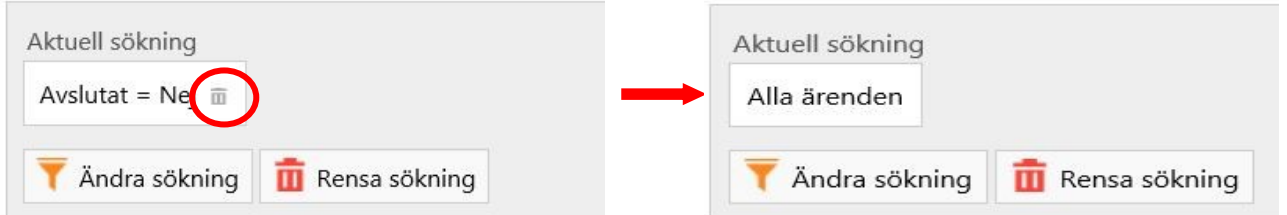

- 5. För att anpassa din sökning klickar du på knappen *'Ändra sökning'*. Du kan nu sortera din sökning på en mängd olika variabler. Vilka alternativ som kommer upp beror på ärendetyp och dina rättigheter som användare, du kan bl.a. välja att kolla på en specifik enhet eller en viss tidsperiod.
- 6. När du har gjort ditt urval så är det dags att plocka ut rapporten. Du hittar de olika rapporttyperna genom att klicka på **Rapporter** i verktygsfältet.

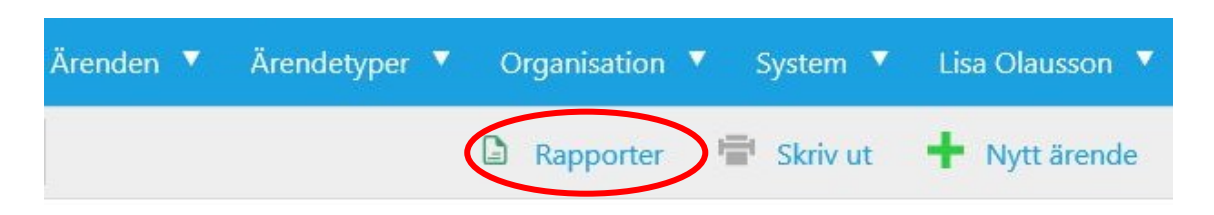

Nedan finns en beskrivning för respektive rapporttyp.

Diagramskaparen 1. Rapport –

*Finns för ärendetyperna: Synpunkten/felanmälan, Barnolycksfall, Kränkande behandling, Skade- och tillbudsrapportering,* 

Diagramskaparen är precis vad det låter som – en rapporttyp som skapar diagram. När du valt Diagramskaparen kommer följande ruta upp:

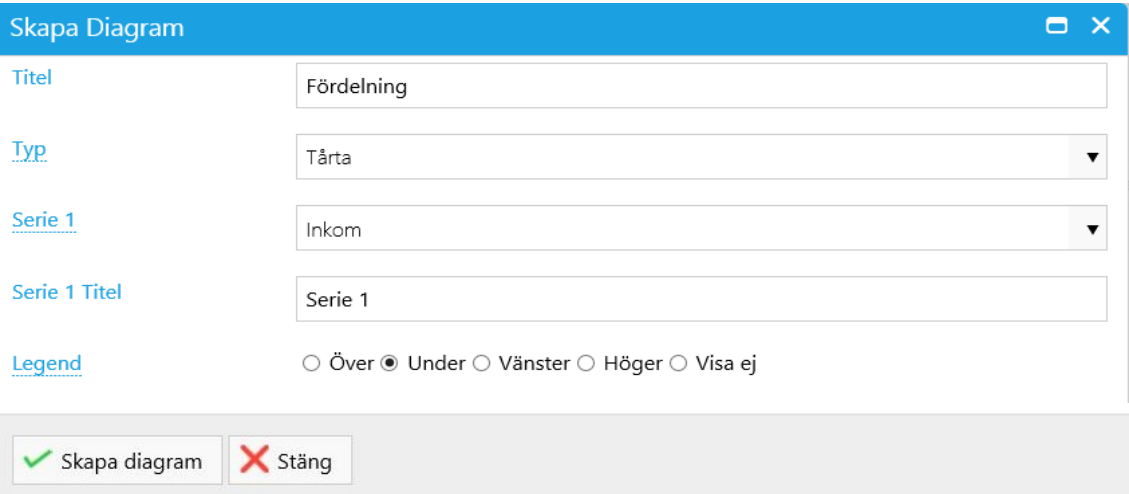

**Titel:** Här ger du ditt diagram ett namn

**Typ:** Här kan du välja om du vill ha ett tårt- eller stapeldiagram

**Serie 1:** Här väljer du vad du vill visa i diagrammet, alternativen är olika beroende på ärendetyp och sökning.

**Serie 1 titel:** Här ger du din serie ett namn

**Legend:** Här väljer du vart du vill att förklaringstexterna till diagrammet ska visas.

Efter att du gjort dina val ovan så klickar du på knappen *'Skapa diagram'*.

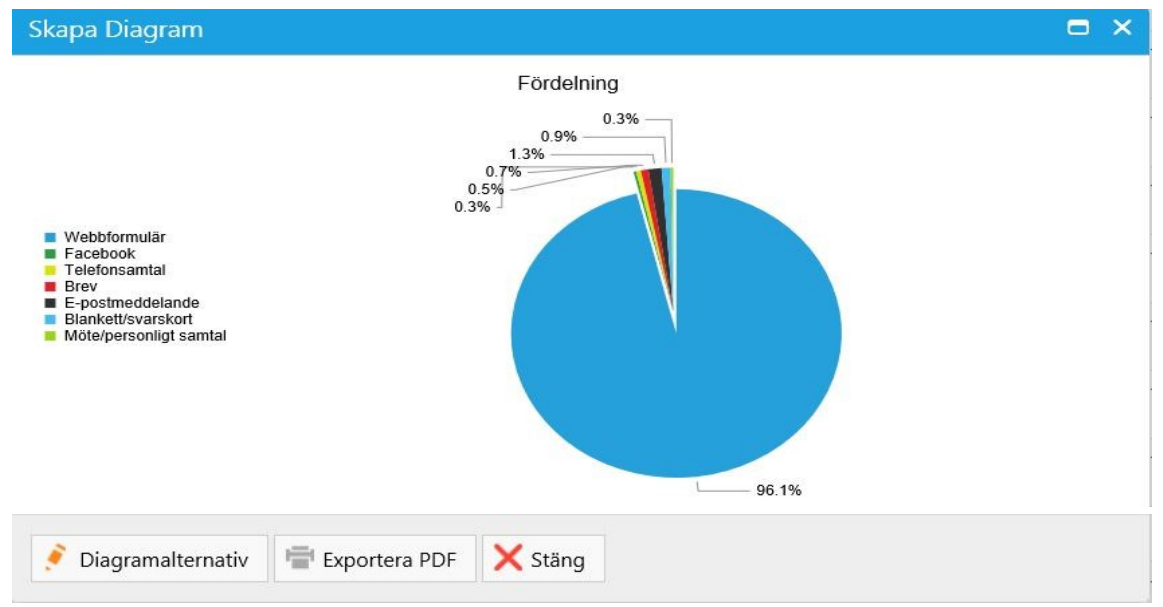

Här kan du exportera ditt diagram till en PDF. Om du vill göra ändringar i diagrammet klickar du på knappen '*Diagramalternativ*' för att komma tillbaka till föregående ruta.

#### S Fördelning (tårtdiagram) 2. Rapport -

*Finns för ärendetyperna: Synpunkten/felanmälan, Barnolycksfall, Kränkande behandling, Skade- och tillbudsrapportering,*

Rapporttypen Fördelning (tårtdiagram) tillåter dig att skapa en rapport med diagram över flera olika variabler.

#### När du väljer rapporttypen kommer följande ruta upp:

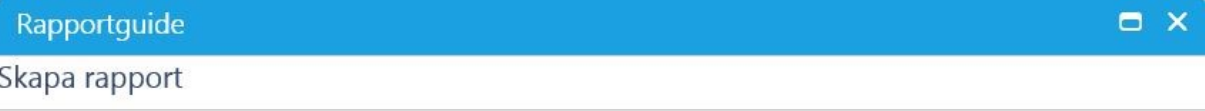

Nedan visas alla fält som kommer sammanställas. Du har möjlighet att välja bort fält som du inte är intresserad av. Klicka på Skapa rapport för att generera rapporten.

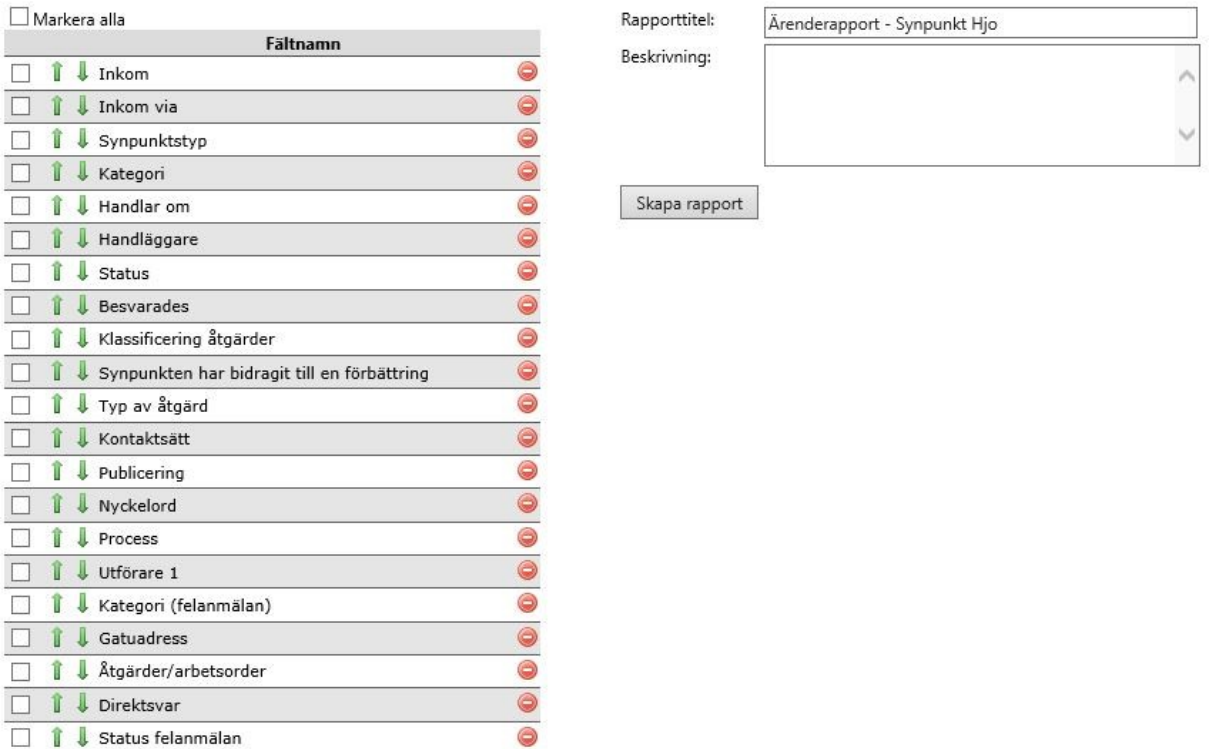

**Fältnamn:** Här markerar du de fält som du vill ha med i rapporten. Du kan välja att '*Markera alla*' längst upp till vänster för att markera alla möjliga fält eller så klickar du i de fält som du vill ha med.

**Rapporttitel:** Här skriver du titel på din rapport.

**Beskrivning:** Här kan du skriva en beskrivning av din rapport.

Efter att du gjort dina val så klickar du på knappen *'Skapa rapport'*.

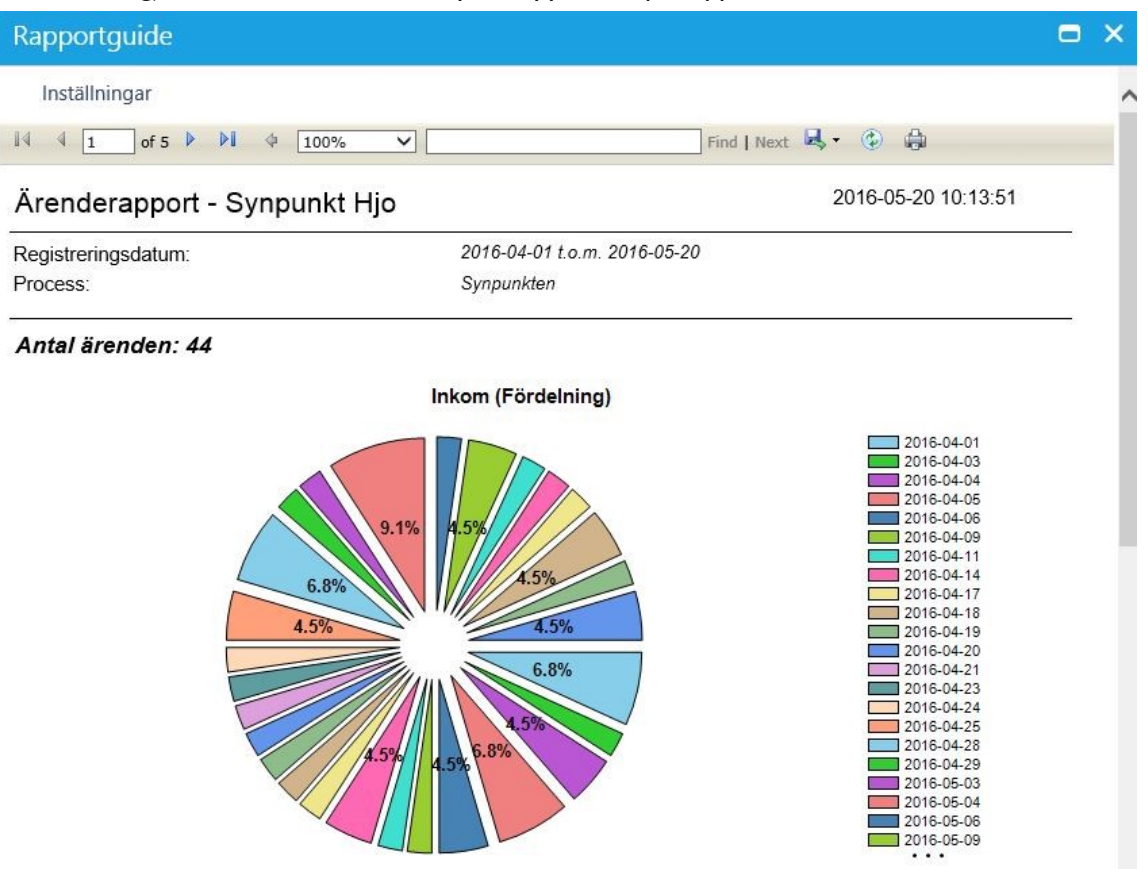

Systemet har nu skapat en ärenderapport utifrån de kriterier som du har valt. Överst på sidan finns ett verktygsfält där du kan bläddra mellan sidorna, välja att skriva ut rapporten eller spara ner den på din dator.

För att spara din rapport klickar du på den lilla disketten. Du kan nu välja att exportera din rapport till Excel, PDF eller Word. Sen väljer du att öppna rapporten eller spara ner den.

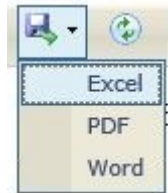

#### 3. Rapport - <sup>1</sup> Fördelning på organisationsnivå

*Finns för ärendetyperna: Synpunkten/felanmälan, Barnolycksfall, Kränkande behandling, Skade- och tillbudsrapportering,*

Rapporttypen visar på fördelning av ärenden på organisationsnivå.

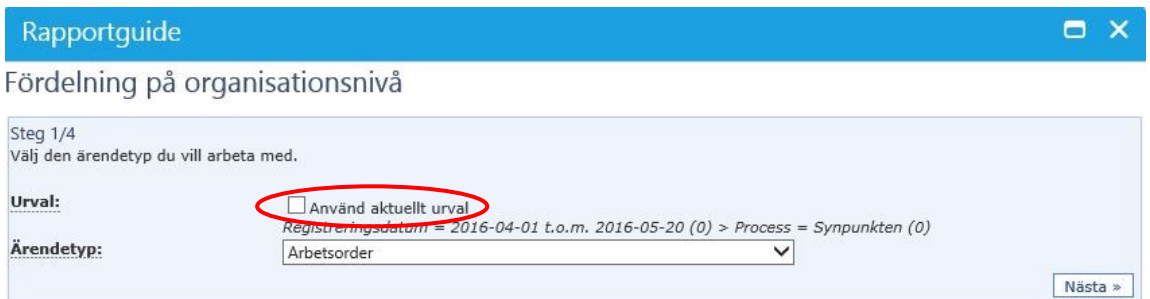

I steg 1 väljer du vilken ärendetyp du vill jobba med. Genom att klicka i *'Använd aktuellt urval'* använder du de kriterier som du valt i din sökning.

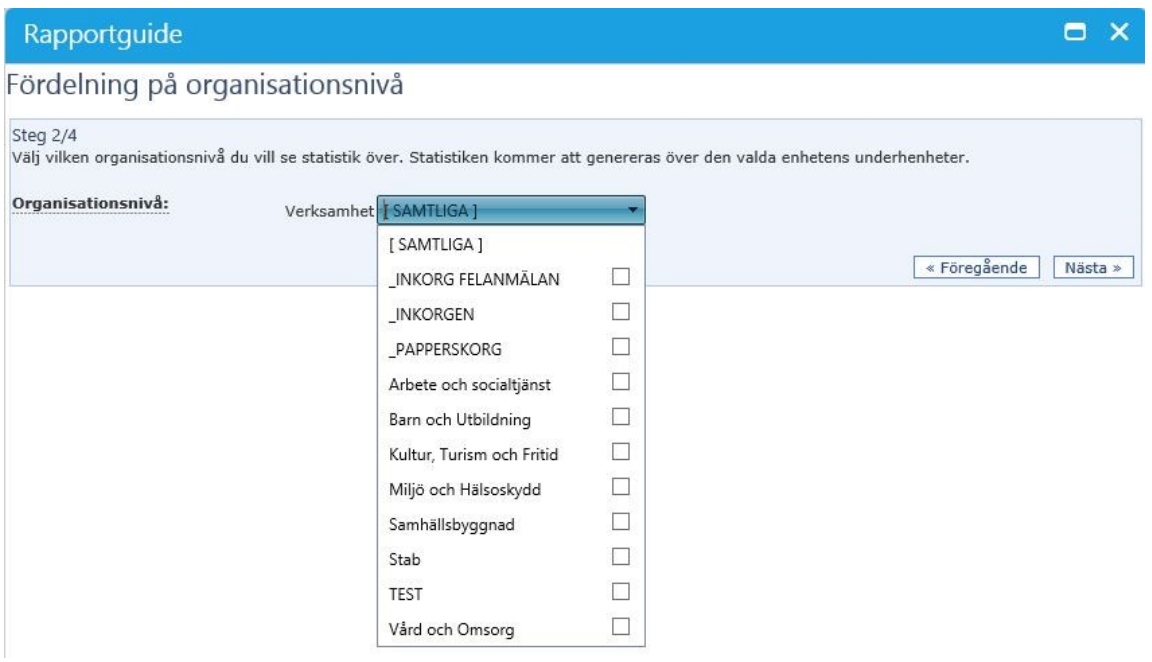

I steg 2 väljer du vilken organisationsnivå du vill se statistik över.

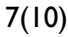

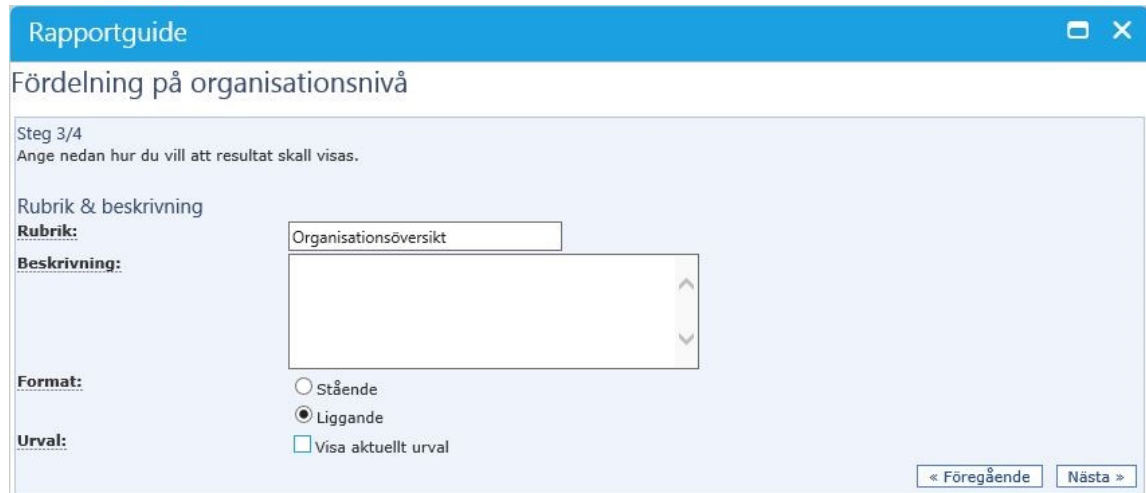

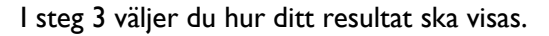

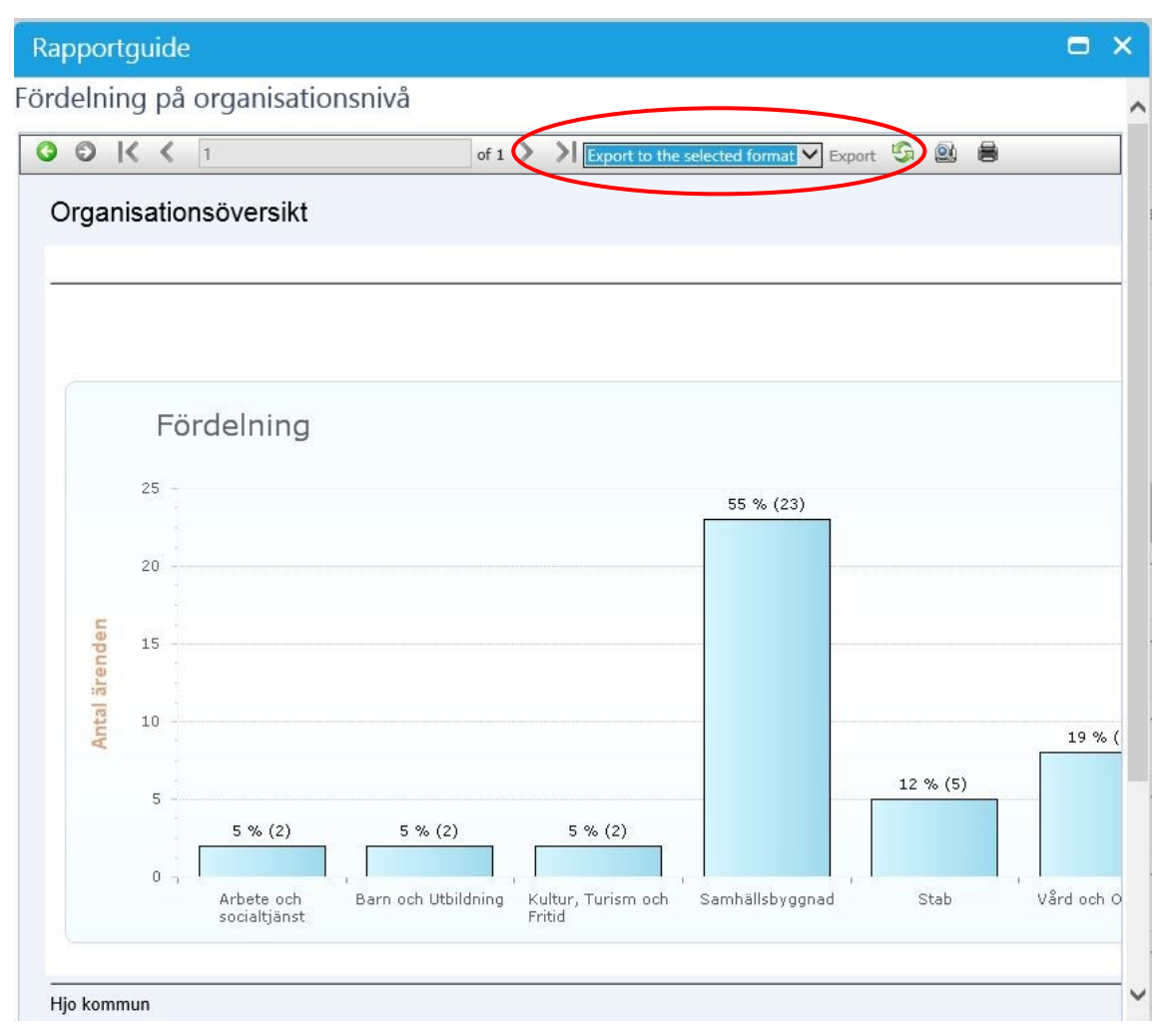

I steg 4 visas din fördelning baserat på de urval du gjort. För att exportera rapporten till exempelvis Excel klickar du på 'Export' och väljer vilket format du vill ha.

#### Datum- och tidsdifferens 4. Rapport -

*Finns för ärendetyperna: Synpunkten/felanmälan, Barnolycksfall, Kränkande behandling, Skade- och tillbudsrapportering,* 

Rapporten för datum- och tidsdifferens kan användas t.ex. för att mäta svarstider.

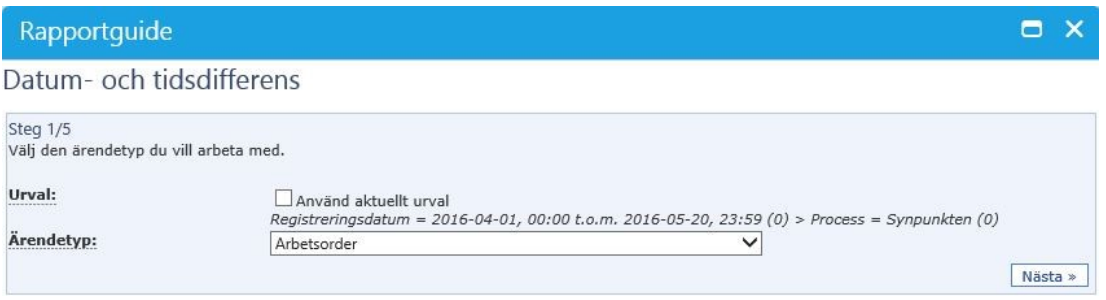

I steg 1 väljer du vilken ärendetyp du vill jobba med. Genom att klicka i *'Använd aktuellt urval'* använder du de kriterier som du valt i din sökning.

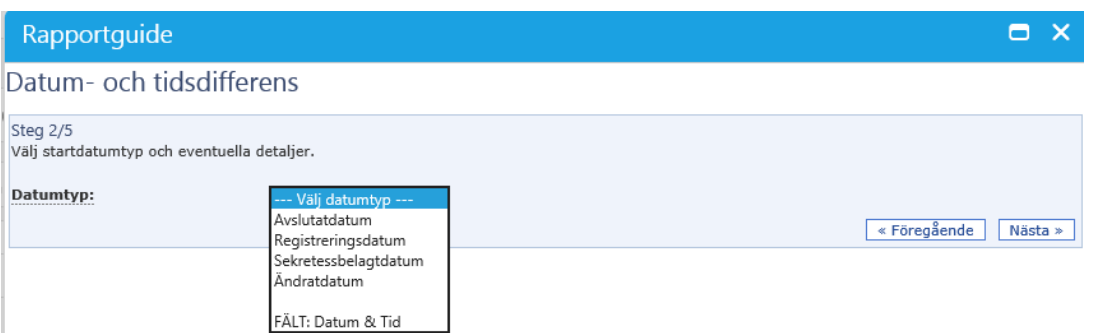

I steg 2 väljer du vilken datumtyp du vill använda som startdatum för din rapport. Om du väljer FÄLT: Datum & Tid kan du välja på följande:

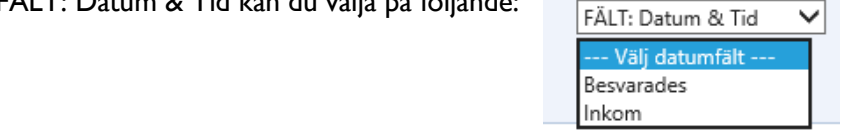

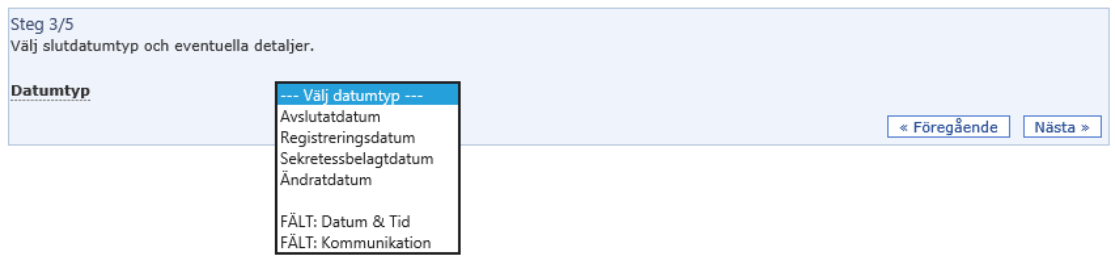

I steg 3 väljer du vilken datumtyp du vill använda som slutdatum för din rapport.

Om du väljer FÄLT: Kommunikation och under Kommunikationsfält väljer Korrespondens kan du välja på ett antal olika händelser som slutdatum.

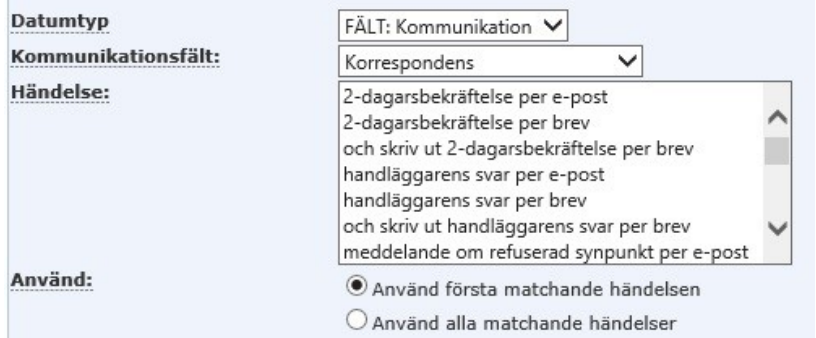

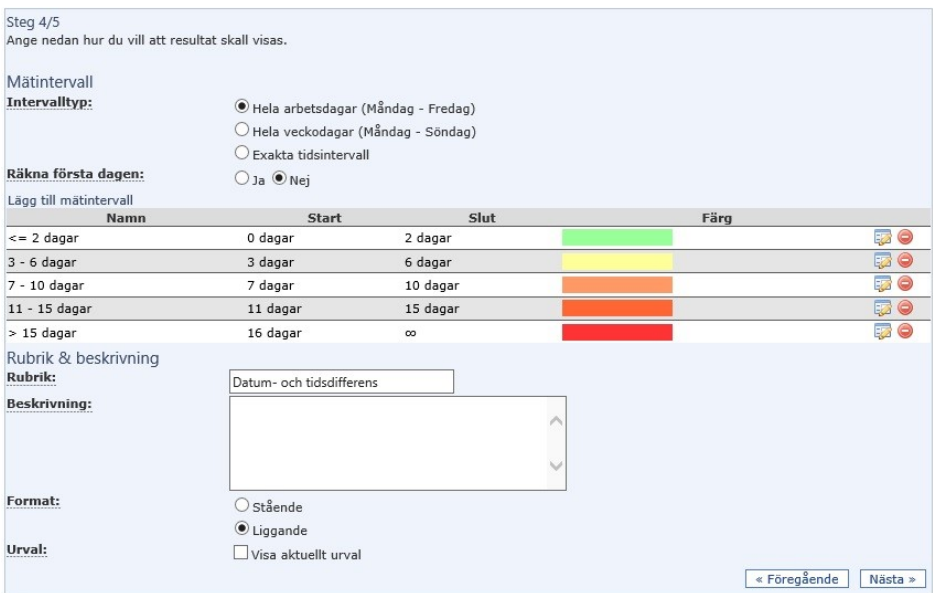

I steg 4 anger du hur du vill att resultatet ska visas, bl.a. genom att välja intervalltyp, format på mätningen och rubrik.

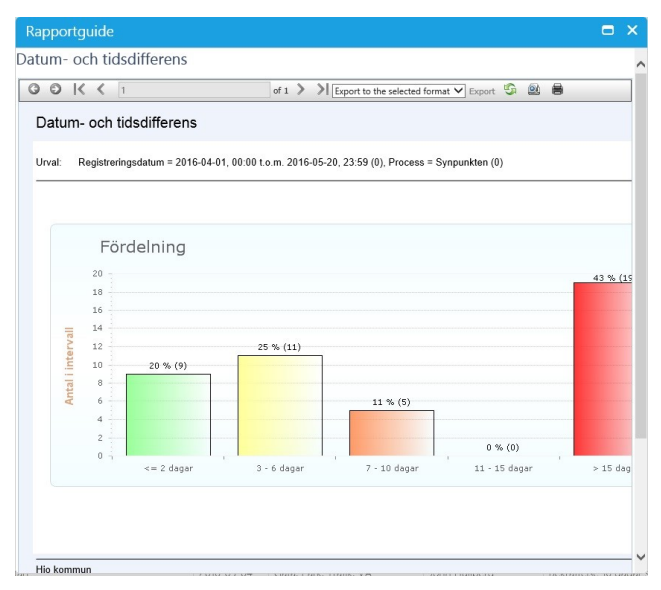

Nu är din rapport färdig och du kan spara ner den i olika format genom att trycka på *'Export'* och välja det format du vill ha.

5. Rapport - **1** Standard

*Finns för ärendetyperna: Synpunkten/felanmälan*

Rapporttypen Standard genererar en Excel-fil där alla ärenden listas. Vilka ärenden som listas beror på vilket urval du gjort i din sökning.

6. Rapport – **Kill** Statistik

*Finns för ärendetyperna: Synpunkten/felanmälan*

Statistikrapporten skapar en Excel-fil med diagram och uträkningar som är färdigprogrammerade från leverantören och ger en rapport som kan användas för analys och uppföljning. Vad som visas i rapporten beror på din sökning.

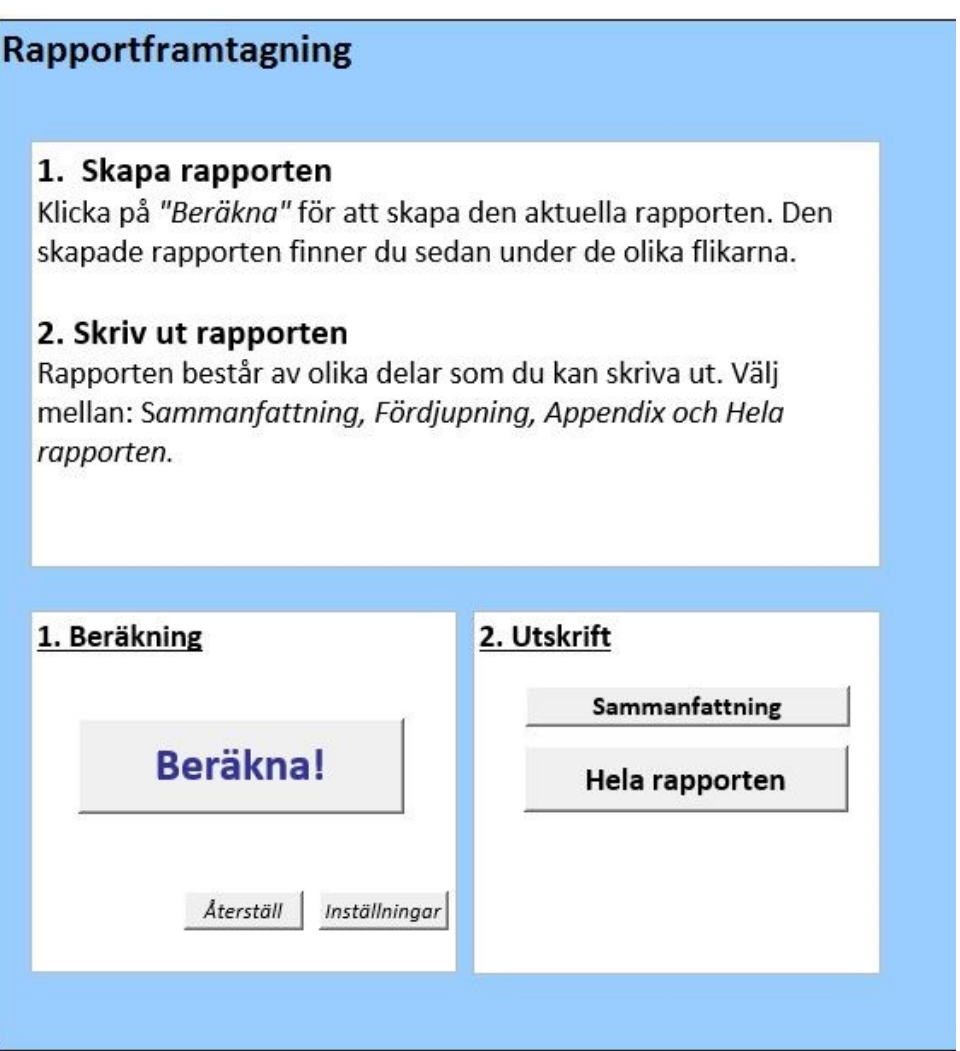